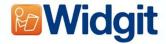

## Using Widgit for symbols at home

1. Go to <u>lgfl.net</u> on a computer and login using your child's LGfL login information (provided by their class teacher)

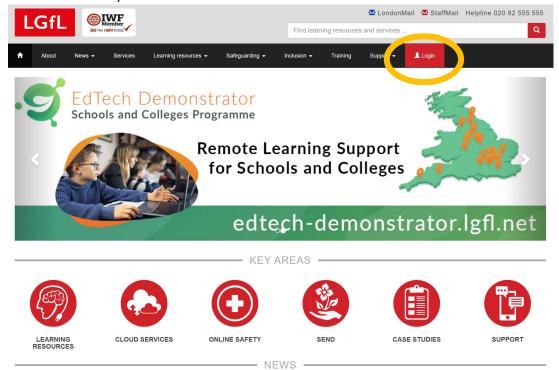

2. Under the Inclusion menu, there are lots of SEND resources.

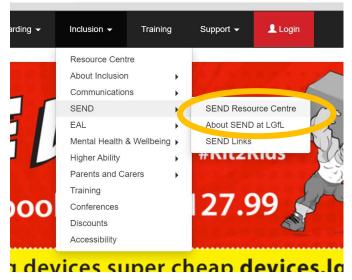

3. You can search for Widgit in the search bar at the top of any page

4. Click on the link to Widgit and access the site like below:

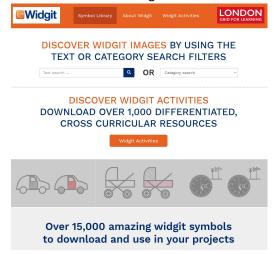

5. To find a symbol, search for it:

## DISCOVER WIDGIT IMAGES BY USING THE TEXT OR CATEGORY SEARCH FILTERS

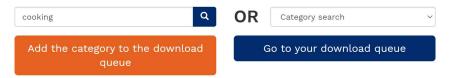

6. Scroll down and find the symbol you want and then click "add to download queue" – this is a bit like adding something to your basket whilst online shopping!

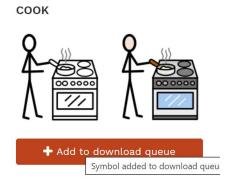

7. Add all of the symbols you want to your download queue. Then click the blue button "Download your symbols". Then you can edit your queue or download all of the symbols you added to your queue.

## DISCOVER WIDGIT IMAGES BY USING THE TEXT OR CATEGORY SEARCH FILTERS

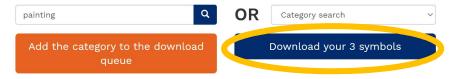

## Download Queue

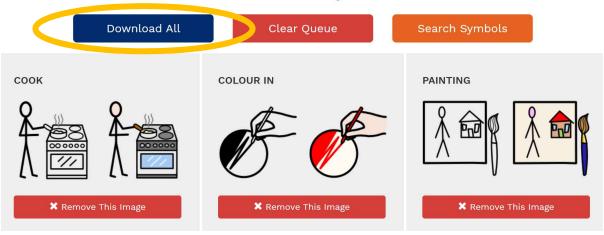

8. They will download to your computer's download folder, where you can then print them or insert them as images into other documents e.g. Microsoft Word. You get the colour and black and white version of each symbol.

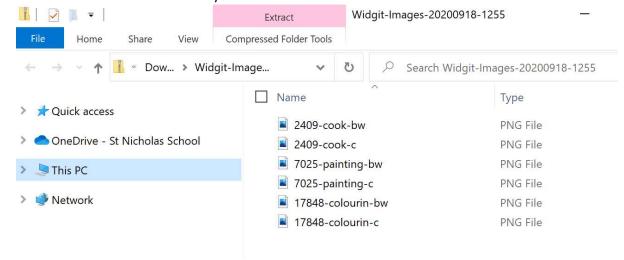

Alternatively you can use the Widgit app "Widgit Writer" on tablets and smartphones for 99p

https://widgitonline.com/widgit writer

Or sign up for a Widgit Online account where you can get a Free 21 Day Trial (correct at time of writing (September 2020)

https://widgitonline.com/details/home